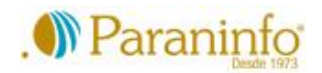

### **Cursos Online Paraninfo**

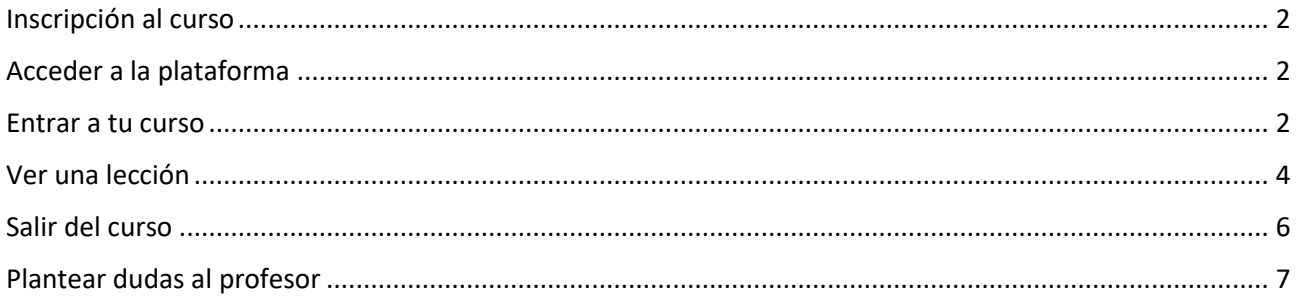

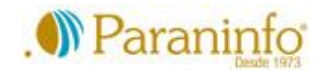

# <span id="page-1-0"></span>Inscripción al curso

Para apuntarte a un curso, envía un [e-mail](https://www.paraninfo.com/academia-madrid/contactar/) a la secretaría de la academia. Indica el curso al que te quieres inscribir, nombre y apellidos y la dirección de correo electrónico con la que quieres registrarte.

Te escribiremos para indicarte el importe a pagar. Si eres alumno nuevo de Paraninfo y vas a asistir en modo presencial, deberás abonar la matrícula. Si ya has hecho un curso con nosotros en cualquier área, estás exento del pago de matrícula. Podrás abonar el importe en la academia o a través de nuestro formulario online seguro.

Una vez hecho el pago, te enviaremos otro e-mail con tu nombre de usuario y la contraseña para acceder a tu curso.

## <span id="page-1-1"></span>Acceder a la plataforma

Puedes acceder a nuestra plataforma de cursos de dos formas:

- Abre tu navegador de Internet, entra [paraninfo.com](https://www.paraninfo.com/) y en el menú principal, en el apartado *Informática* haz clic en *Acceso cursos online*.
- Abre tu navegador de Internet, entra directamente en [cursos.paraninfo.com](https://cursos.paraninfo.com/) y después, en la parte superior derecha de la página, haz clic en *Acceder*.

Escribe tu nombre de usuario o tu e-mail, tu contraseña, y haz clic en el botón *Acceder*.

### <span id="page-1-2"></span>Entrar a tu curso

Hemos diseñado la interfaz para que sea lo más sencilla posible.

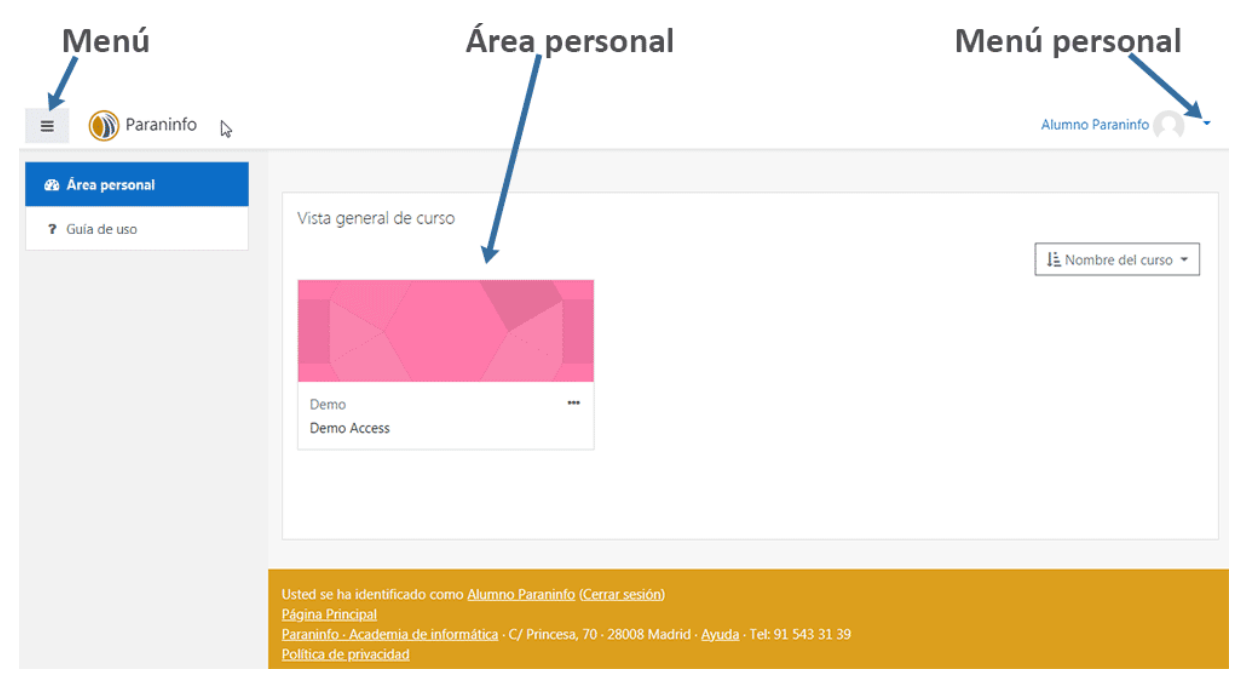

Haciendo clic en el botón  $\equiv$ , podrás mostrar u ocultar el menú principal. Las dos opciones disponibles son *Área personal*, desde la que podrás acceder a tus cursos, y *Guía de uso*, que es la página con esta misma información que está leyendo.

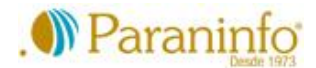

Entrarás directamente al *Área personal* donde verás los cursos a los que estás matriculado. Para entrar a un curso, haz clic sobre su botón.

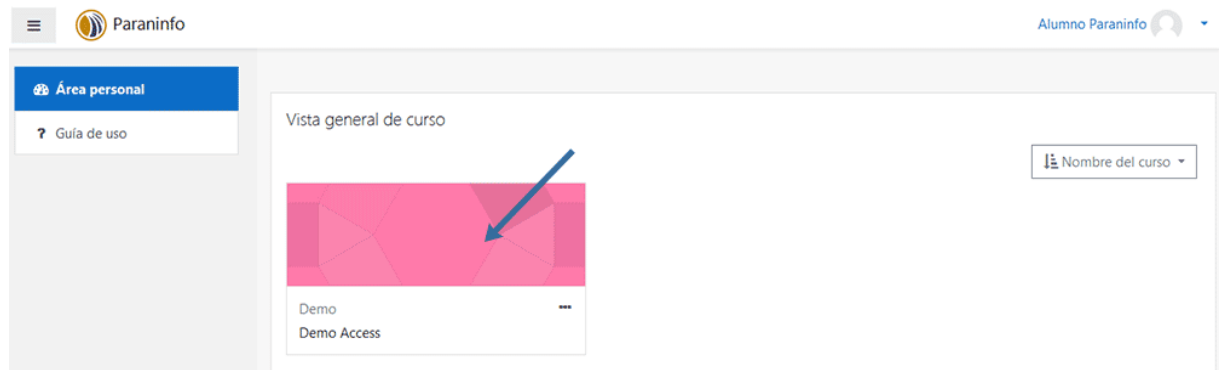

Para ver el temario, haz clic en *Entrar al curso* (algunos cursos tienen varios módulos, en esos casos tendrás que hacer clic en *Entrar al módulo 1* o *Entrar el módulo 2*). El recuadro *Quickmail* te permitirá contactar con el profesor para que puedas plantear tus dudas.

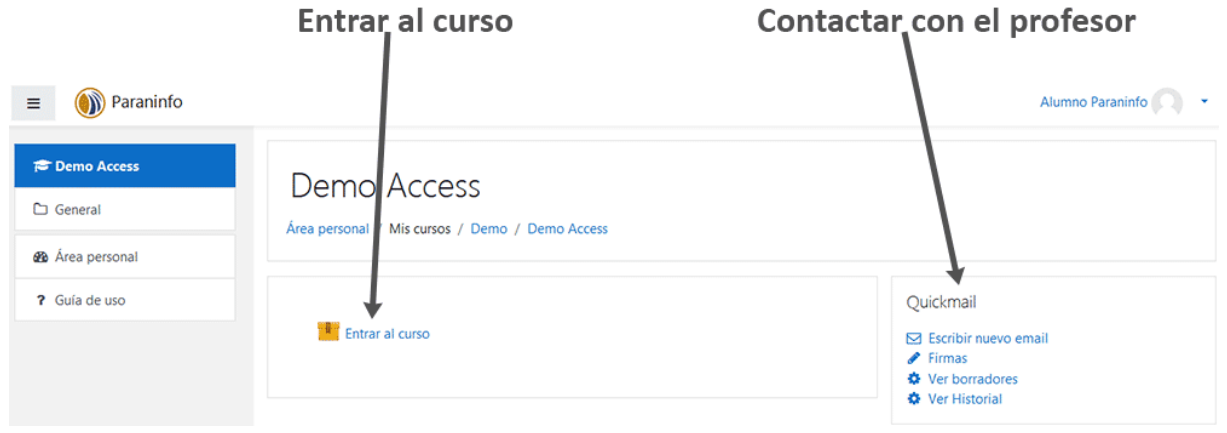

El temario te mostrará los apartados que ya has visto y los que tienes pendientes de estudiar. Haz clic en el que deseas ver o repasar. Si haces clic en el botón *Entrar*, el curso se iniciará desde el principio.

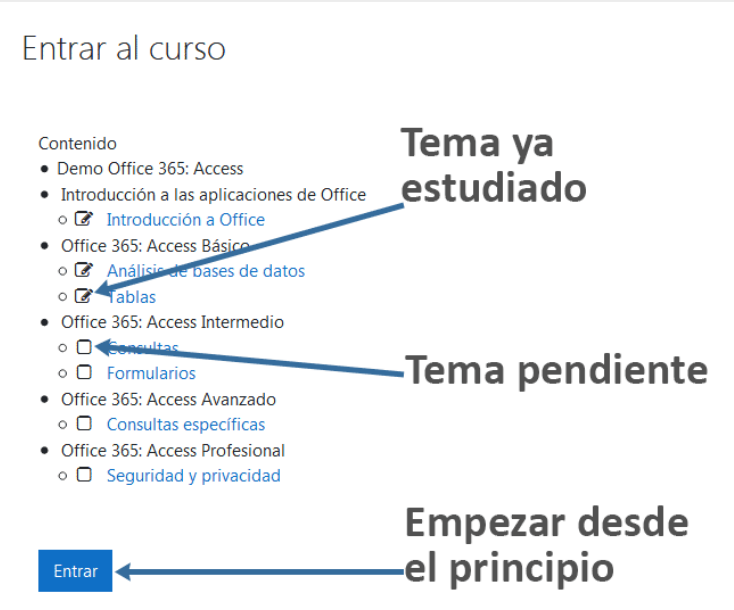

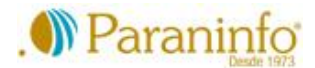

En la siguiente ventana, haz clic en *Iniciar lección* con lo que el curso se abrirá en una nueva pestaña o ventana de tu navegador. **Importante:** debes dejar abiertas todas las ventanas o pestañas del curso, no cierres ninguna.

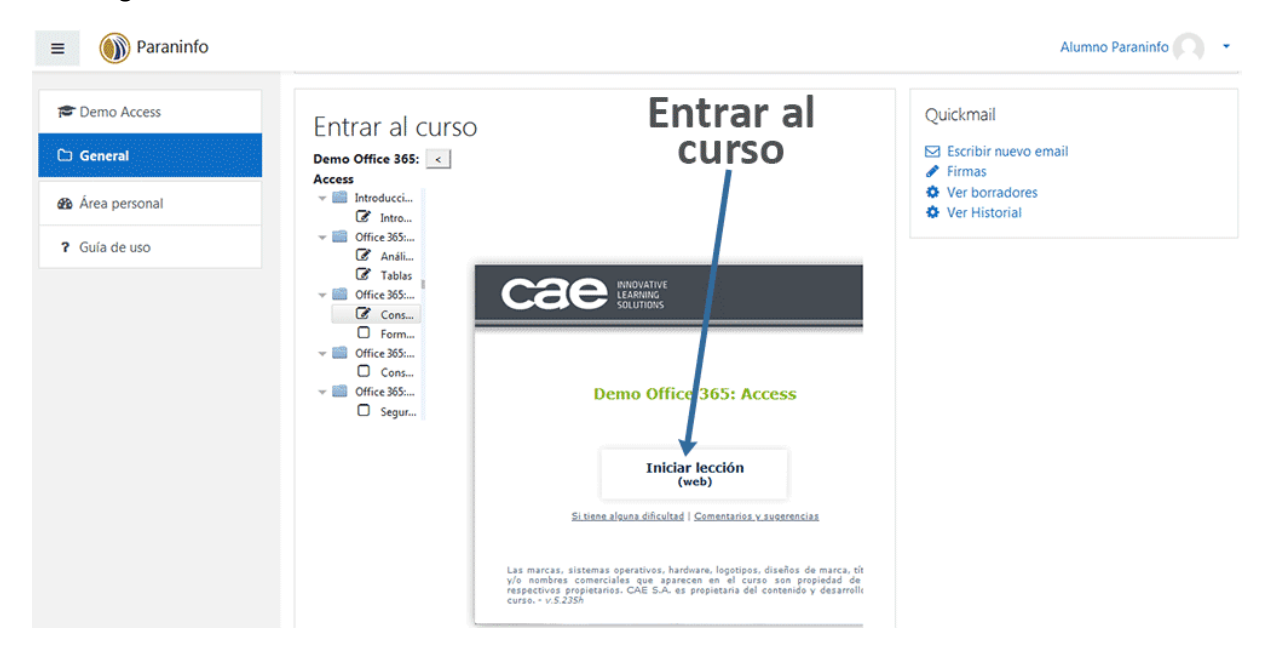

### <span id="page-3-0"></span>Ver una lección

En la parte inferior de la ventana dispones de una barra con distintos botones en la que también está el título del capítulo o apartado del curso actual.

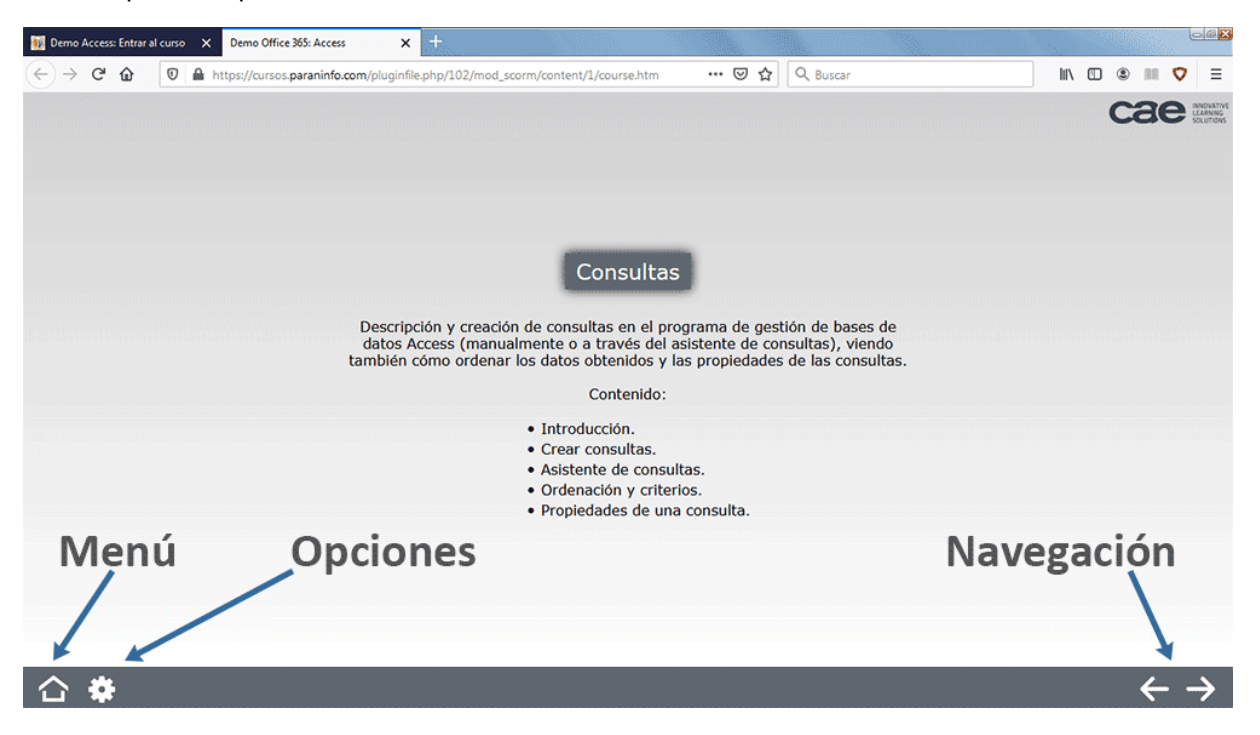

**Navegación:** estos botones permiten avanzar y retroceder libremente por los capítulos de la lección. La lección siempre comienza mostrando el contenido, para ir al capítulo siguiente, haz clic en el botón

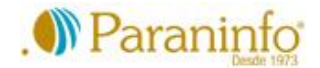

**Menú**, accederás a distintas opciones.

- *Índice de capítulo:* puedes hacer clic sobre un apartado anterior para volver a verlo .
- *Transcripción de la lección:* para desplazarte a un punto de la lección más específico.
- *Manual de la lección:* para consultar el manual de la lección directamente en pantalla, sin tener que descargarlo y luego abrirlo.
- *Glosario:* explicación de los términos utilizados en el curso. A veces se muestra este botón para abrir directamente el glosario:
- *Guía del alumno:* guía de uso del curso, similar a esta guía que estás leyendo.
- *Manual de la lección para imprimir:* para que descargues el manual de la lección. Se abrirá en una nueva pestaña o ventana en formato PDF. Después de guardarlo en tu dispositivo y/o imprimirlo, podrás cerrar esa pestaña/ventana.

**Importante:** si abres la *Transcripción de la lección*, el *Manual de la lección* o el *Glosario*, no cierres la pestaña/ventana para volver al curso. Debes hacer clic en el botón *Volver* en la esquina superior izquierda:  $\bigodot$ 

- *Enunciado y Solución de la práctica*: el enunciado y la solución se abrirán en formato PDF, en una nueva pestaña o ventana. Puedes guardarlo en tu dispositivo y también imprimirlo, y después podrás cerrar la pestaña/ventana. Debes ver la lección completa antes de hacer los ejercicios.
- *Ficheros*: si aparece esta opción, tendrás que hacer clic sobre ella para descargar archivos necesarios para realizar el ejercicio.

### **Opciones:**

- *Reproducir voces:* activar o desactivar la reproducción de la voz.
- *Mostrar cuadros de texto:* activar o desactivar la visualización del texto de explicación.

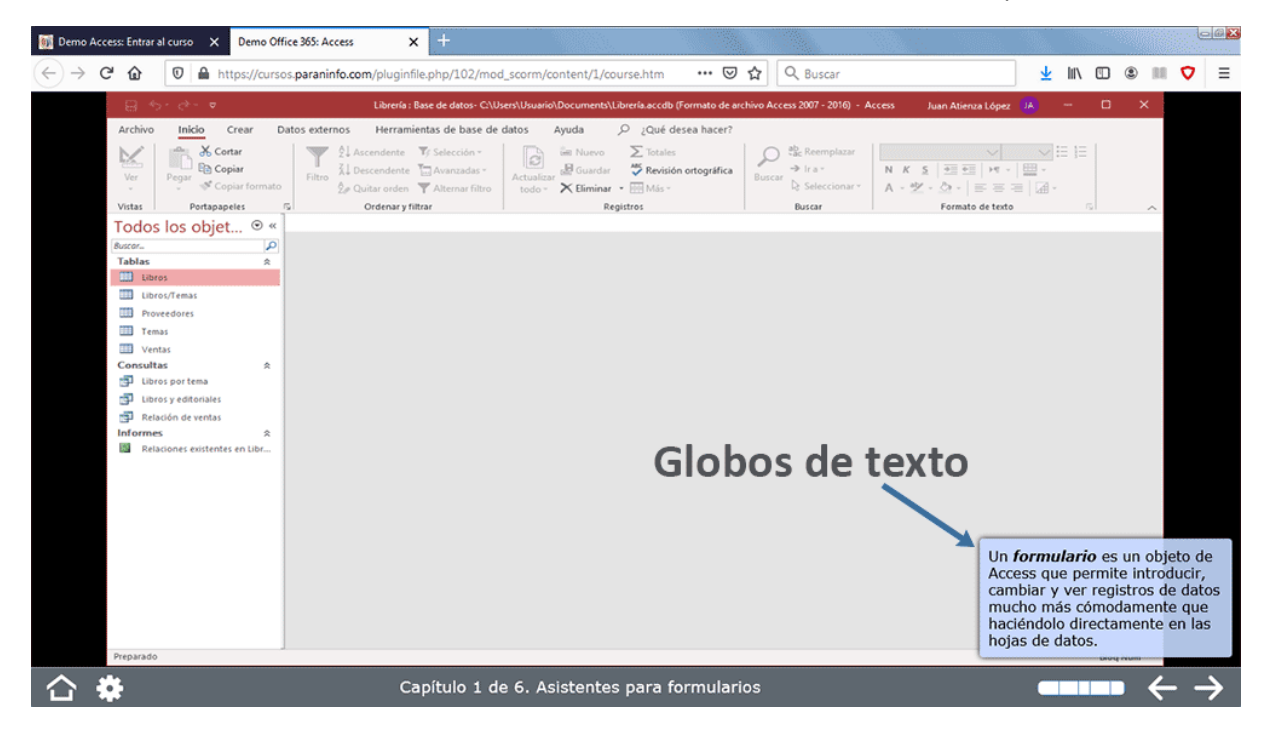

• *Aumentar / Disminuir tamaño del texto:* cambiar el tamaño del texto de explicación.

**Otras opciones:** botones adicionales que aparecen en algunos capítulos. <sup>1</sup> Muestra/oculta trucos adicionales.  $\Box$  Muestra/oculta información adicional.

Cuando acabes una lección, volverás a la lista de temas. Haz clic sobre la lección siguiente para abrirla.

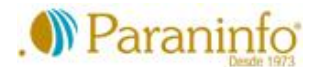

## <span id="page-5-0"></span>Salir del curso

Para salir del curso, si la pestaña/ventana de explicación está abierta, debes cerrarla.

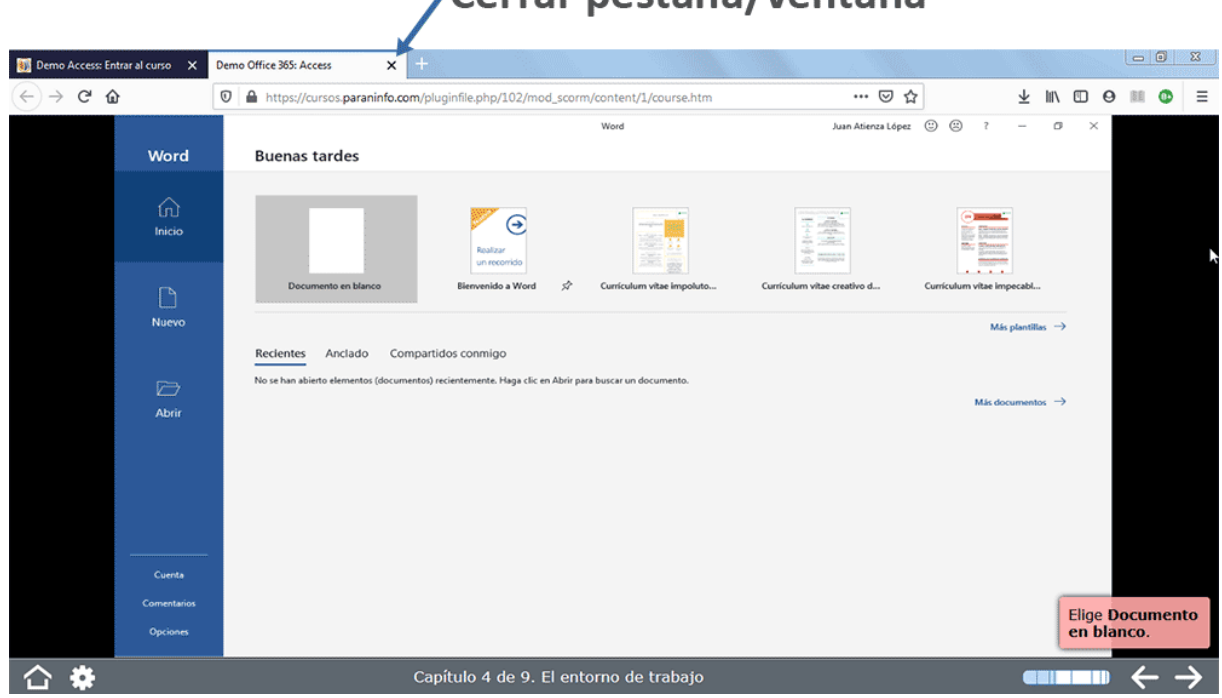

De vuelta a la pantalla general, espera unos instantes a que se registre el fin de la sesión. Luego, haz clic en el menú personal (donde se muestra tu nombre y tus apellidos) y después haz clic en *Cerrar sesión*.

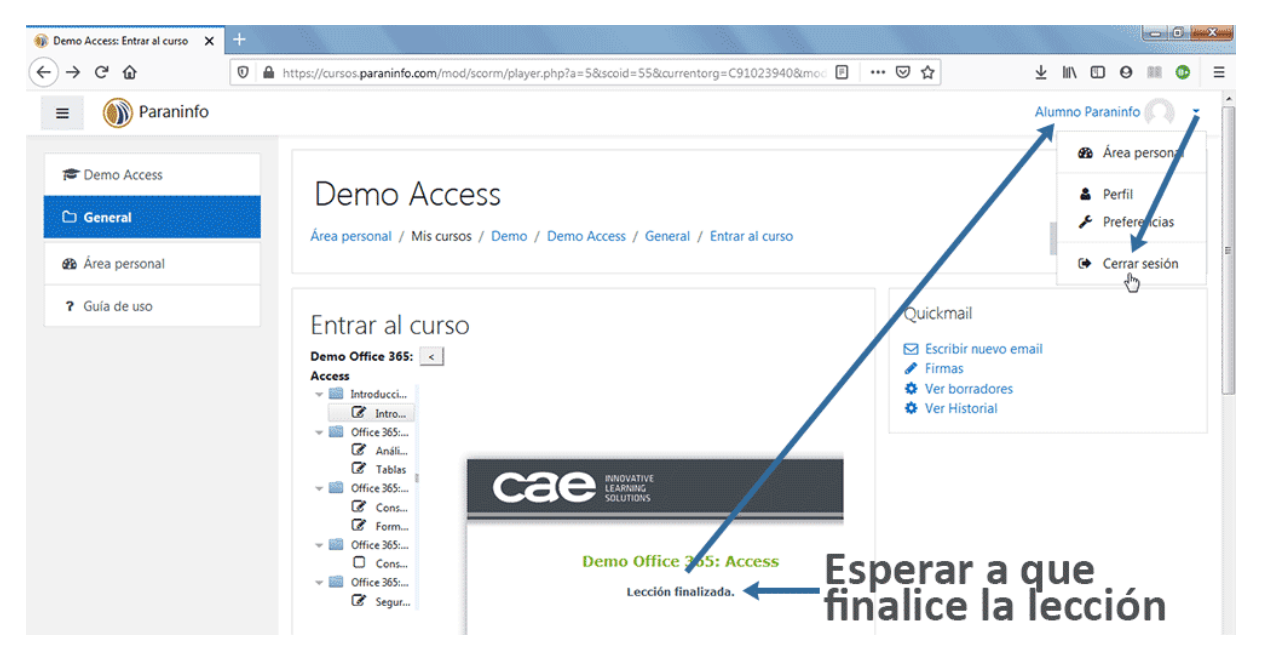

# Cerrar pestaña/ventana

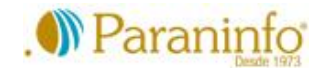

# <span id="page-6-0"></span>Plantear dudas al profesor

Nuestros cursos no son simples vídeos, son clases bien explicadas en las que además tendrás que interactuar para poner en práctica lo que estás aprendiendo. Sin embargo, puedes tener la tranquilidad de que nuestros profesores te ayudarán en todo momento. Podrás plantearles cualquier duda **relacionada con el temario del curso o lo que no te sale bien en uno de nuestros ejercicios**.

Podrás escribirnos un e-mail e incluso enviarnos una captura de tu pantalla, en imagen o en vídeo. Segú el caso, los profesores resolverán tus dudas por e-mail con un mensaje, si la duda es sencilla, o con un vídeo personalizado para que lo entiendas mejor. De esta forma podrás repasarlo las veces que quieras. Si es necesario, incluso te propondrán hacer juntos una videoconferencia.

Por favor, ten en cuenta que, si bien puedes entrar al curso cualquier día a cualquier hora, los profesores te atenderán en el horario de nuestra aula de informática: de lunes a viernes de 9h a 14h y de 16h a 21h00, y sábado de 9h a 14h. En julio y agosto, el horario es: lunes a viernes de 10h a 14h y de 16h a 20h.

#### **Enviar un mensaje al profesor**

Para enviar un mensaje al profesor, haz clic en *Escribir nuevo email*. Para ello, primero tendrás que volver a la pestaña/ventana general del curso; no cierres la pestaña/ventana con las lecciones.

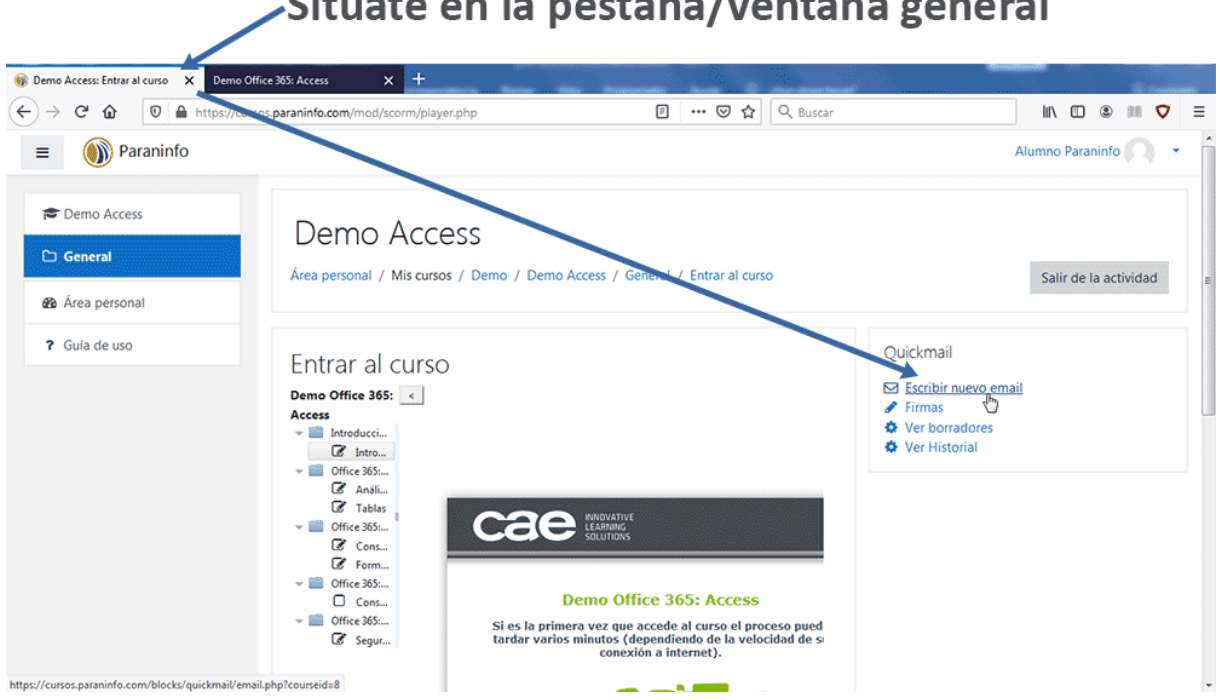

## Sitúate en la pestaña/ventana general

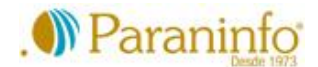

Primero, selecciona *Profesor Paraninfo* y haz clic en el botón *Añadir*.

En *Adjunto(s)*, puedes incluir un archivo, una imagen o una captura en vídeo (ver apartado siguiente). Escribe el asunto y tu mensaje. **Importante:** no olvides, indicar la lección y/o el ejercicio. Finalmente, haz clic en el botón *Enviar email*.

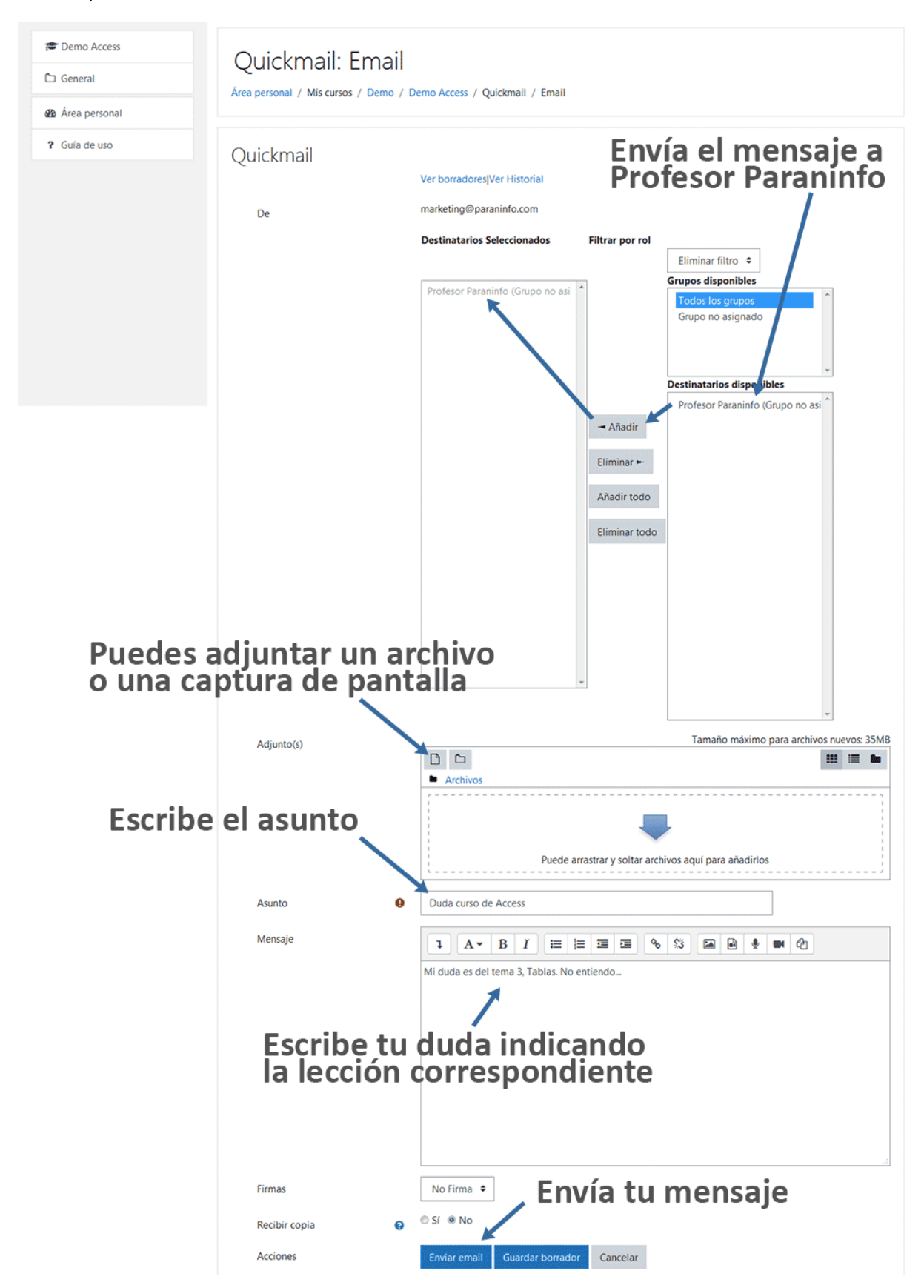

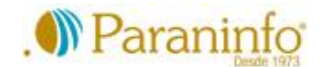

### **Adjuntar una captura de imagen o de vídeo**

En casos concretos, quizás te resulte más práctico hacer una captura de pantalla o incluso grabar un vídeo para mostrarnos lo que no entiendes o lo que no te sale bien. Puedes utilizar cualquier aplicación que tengas instalada en tu dispositivo y enviarnos la imagen o el vídeo adjuntándolo en el email.

Si utilizas un ordenador, te sugerimos la aplicación *Bandicam*. Descárgala en [bandicam.com/es/](https://www.bandicam.com/es/) y después de instalarla, ábrela. Haz clic en el menú del primer botón y selecciona *Pantalla Completa*. Después, haz clic en el botón *Minimizar* para ocultar *Bandicam*.

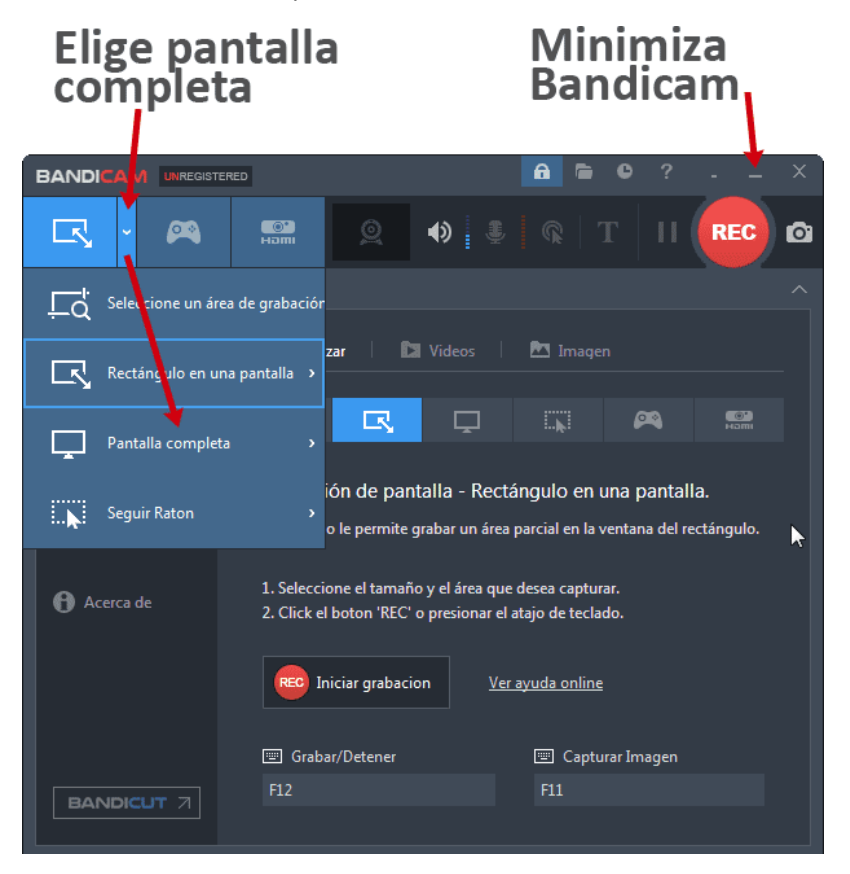

Para hacer una captura de imagen, presiona la tecla *F11*.

Para hacer una captura de vídeo, presiona la tecla *F12*. Si tienes micrófono, también puedes grabar tu voz. Para detener la grabación, vuelve a pulsar *F12*.

Las imágenes y los vídeos se guardarán en la carpeta de documentos de tu ordenador (en Windows, *Documentos*), dentro de la carpeta *Bandicam*.

Envíanos la captura, imagen y/o vídeo, adjuntándola a un e-mail (ver apartado anterior).

#### **Videoconferencias**

Si es necesario, estableceremos un día y una haremos una videoconferencia, estableceremos el día y la hora por e-mail. Si es en el horario de nuestra aula de informática, es muy posible que podamos hacer la conexión en el momento.

Si es necesario hacer una videoconferencia, estableceremos el día y la hora por e-mail. Si es en el horario de nuestra aula de informática, es muy posible que podamos hacer la conexión en el momento. Podemos usar la aplicación que prefieras: Zoom, Skype, Hangouts etc.